ЕПГУ — федеральная государственная информационная система, обеспечивающая:

1. Доступ физических и юридических лиц к полным сведениям о государственных и муниципальных услугах;

2. Предоставление услуг в электронной форме;

3. Учет обращений заявителей, возможность отслеживания состояния заявки и оценки качества предоставления услуг в электронной форме.

Основные плюсы ЕПГУ:

1. Вся информация по услугам сосредоточена на единой информационной площадке;

2. Для получения услуги необходимо предоставить только минимально необходимый пакет документов - остальные документы ведомство, оказывающее услугу, обязано запросить самостоятельно;

3. Доступ ко всем сведениям и функциям ЕПГУ бесплатный.

Адрес ЕПГУ в сети интернет <http://www.gosuslugi.ru/>

### **Как получить услугу в электронной форме**

### **Шаг 1. Зарегистрироваться на Едином портале государственных услуг.**

Для регистрации Личного кабинета Вам потребуются:

- *1.Индивидуальный номер налогоплательщика (ИНН); 2.Страховой номер индивидуального лицевого счета (СНИЛС); 3.Действующий электронный адрес;*
- *4. Номер мобильного телефона.*

Зарегистрироваться на портале просто и удобно, для этого вам необходимо открыть на сайте gosuslugi.ru раздел «Регистрация» и выполнить следующие шаги:

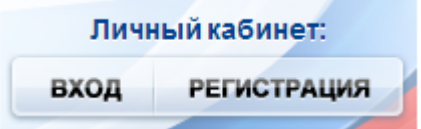

1. Выбрать способ подтверждения Вашей личности.

Рекомендуется выбрать подтверждение «С помощью кода активации» и указать один из двух способов получения кода активации:

а) регистрируемым почтовым отправлением через ФГУП «Почта России». Среднее время доставки составляет около двух недель;

б) в Центре продаж и обслуживания клиентов ОАО «Ростелеком» код активации можно получить сразу после завершения процесса регистрации (г. Челябинск, ул. Цвиллинга, 10. Режим работы: пн-пт 9.00-18.00, обед: 12.00-13.00. Суббота, воскресенье – выходной). С собой необходимо иметь паспорт гражданина РФ и страховое свидетельство обязательного пенсионного страхования.

2. Заполнить анкету, содержащую:

личные данные (фамилия, имя, отчество, дата рождения, пол, страховой номер индивидуального лицевого счета (СНИЛС) Пенсионного фонда России);

контактные данные (адрес электронной почты, номер мобильного телефона);

данные для аутентификации (пароль, секретный вопрос и ответ);

почтовый адрес (если была выбрана доставка кода активации регистрируемым почтовым отправлением через ФГУП «Почта России»).

3. Подтвердить контактные данные с помощью кода подтверждения, который будет отправлен на указанные в анкете адрес электронной почты или номер мобильного телефона.

4. После получения кода активации выбранным способом (по почте или в ОАО «Ростелеком») необходимо произвести активацию личного кабинета (нажмите кнопку "Ввести код активации" на странице авторизации или странице регистрации).

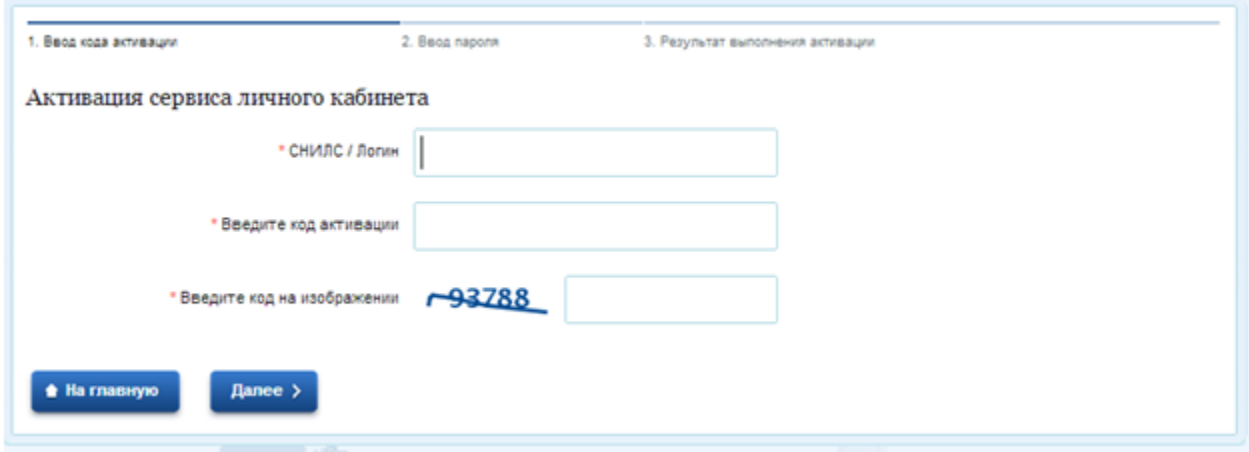

#### **Шаг 2. Найти на Едином портале государственных услуг нужную услугу**

Авторизуйтесь на портале, нажав кнопку «Вход» в личный кабинет. Далее надо выбрать местоположение: Российская Федерация / Челябинская область /Ашинский район/ Миньяр:

• Ваше местоположение: Российская Федерация -

Быстро выбрать местоположение можно, набрав в появившейся строке поиска первые буквы названия населенного пункта.

Нажмите кнопку «Электронные услуги» на главной странице портала.

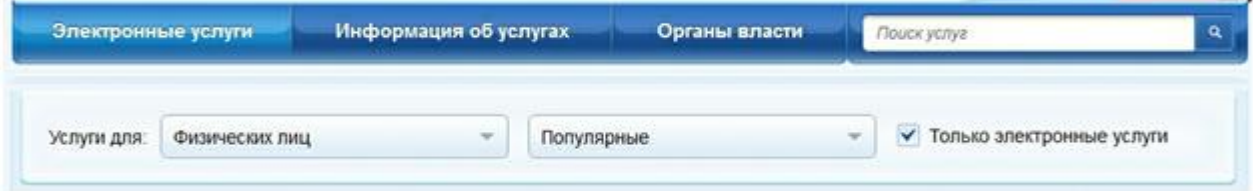

Для облегчения поиска, выберите, категорию получателей услуги: услуги для физических лиц, предпринимателей, юридических лиц, или иностранных граждан. Также выберите представление списка услуг: «Популярные», «По категориям», «По ведомствам». Если Вы выбрали представление «По категориям» или «По ведомствам», то выберите в появившемся перечне нужную категорию и подкатегорию, или название ведомства, оказывающего услугу. Щелчок мышью по названию выбранной услуги откроет окно описания услуги.

## **Шаг 3. Подать электронную заявку на получение услуги**

На странице описания услуги можно ознакомиться с описанием услуги, перечнем необходимых документов, контактной и дополнительной информацией. Для подачи заявления на получение услуги в электронной форме нажмите кнопку «Получить услугу»

# **• Получить услугу**

Далее заявителю будет предложено заполнить форму, в которой нужно указать сведения, необходимые для получения услуги, и вложить сканированные копии требуемых документов. Заполнение формы может потребовать несколько шагов, после введения данных необходимо нажимать кнопку **"Далее"**.

Электронная копия документа должна представлять собой один файл в формате PDF, DOC, DOCX, XLS, XLSX, TIF, TIFF или JPG, содержащий отсканированный графический образ соответствующего бумажного документа, заверенного надлежащим образом и снабженного всеми необходимыми подписями и печатями, либо комплект таких документов в электронном архиве в формате ZIP.

Для вложения в оформляемое заявление электронной копии документа нажмите кнопку «Загрузить» и загрузите файл с вашего компьютера.

\* Копия документа удостоверяющего личность

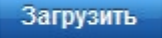

После загрузки электронной копии документа он появится в заполняемой форме заявки.

• Скан паспорта.docx 9.9kB • Очистить \* Копия документа удостоверяющего личность

По окончании внесения данных система выполнит обработку и отправку запроса в государственные или муниципальные структуры для регистрации и проверки заявления.

В случае успешного прохождения всех проверок статус услуги будет изменен, а в дополнительной информации к статусу будет приглашение прийти в ведомство или территориальный орган ведомства для подписания заявления.

# **Шаг 4. Получить результат оказания услуги**

Заявитель может ознакомиться с результатами исполнения услуги в своём Личном кабинете на Едином портале государственных услуг. В случае отказа на каком-либо этапе проверки заявления его статус будет изменен, а в дополнительной информации будет указана причина отказа. Для получения результата оказания услуги может понадобиться визит в ведомство, оказывающее услугу.